# **Modalités de saisie des données sur le portail de l'observatoire**

### **Comment se connecter au portail de saisie ?**

A partir de la page d'accueil www.services.eaufrance.fr , cliquez dans **Espace Perso** puis Connexion. Saisir l'identifiant et le mot de passe qui vous ont été communiqués par mail par le serveur automatique du site.

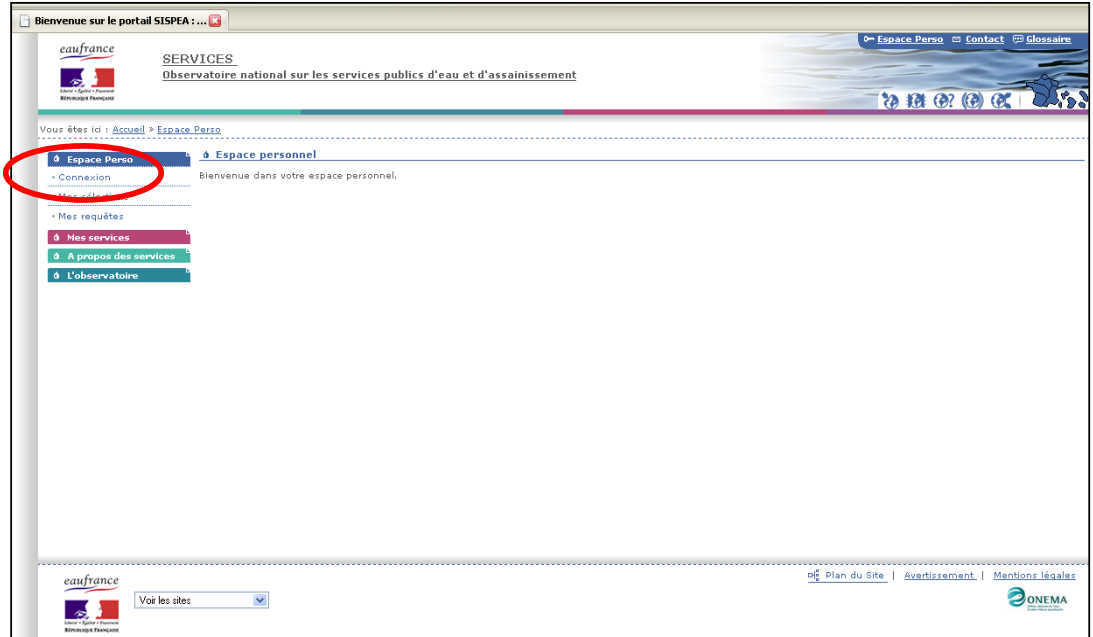

## **Comment modifier son identifiant et son mot de passe ?**

Dans **Espace Perso**, cliquez sur **Mon profil** puis **modifier l'utilisateur.** Après les modifications réalisées, cliquez sur **Sauvegarder.** 

Attention Pour toutes modifications de l'identifiant, il est nécessaire de REsaisir le mode de passe (même si vous ne souhaitez pas le modifier !).

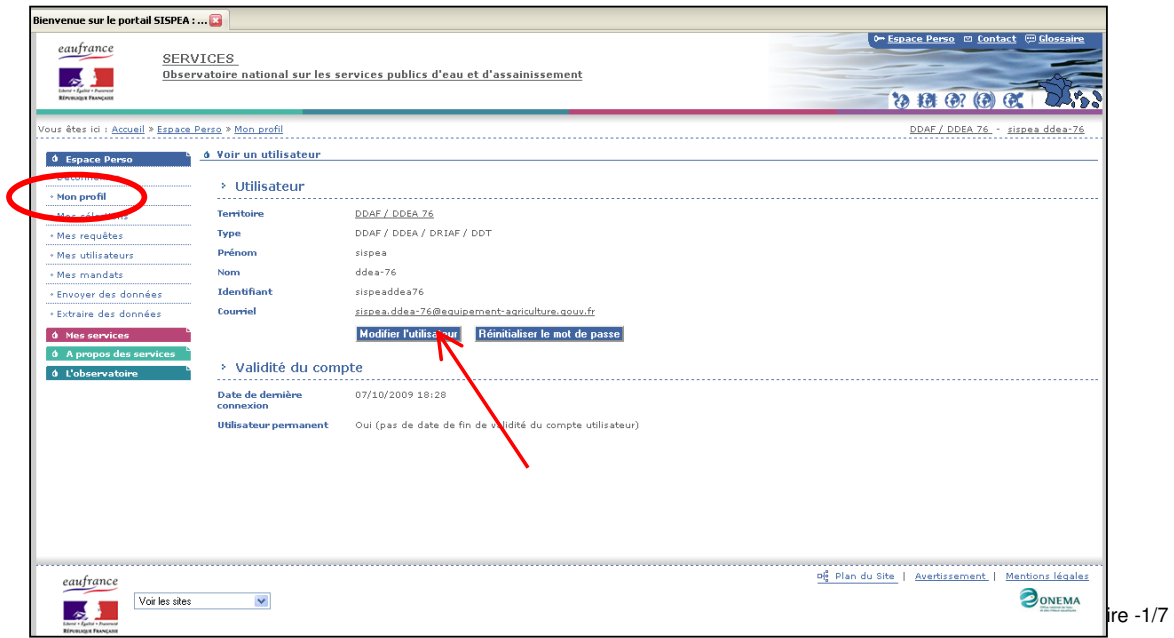

### **Comment aller sur le territoire de ma collectivité et/ou de mes services (eau potable ou assainissement) ?**

En haut à gauche de votre page internet, vous avez accès en cliquant sur le nom de votre collectivité au territoire de votre collectivité.

En cliquant sur un des services relevant de votre collectivité, vous accédez au territoire du service souhaité (eau potable, assainissement collectif ou assainissement collectif).

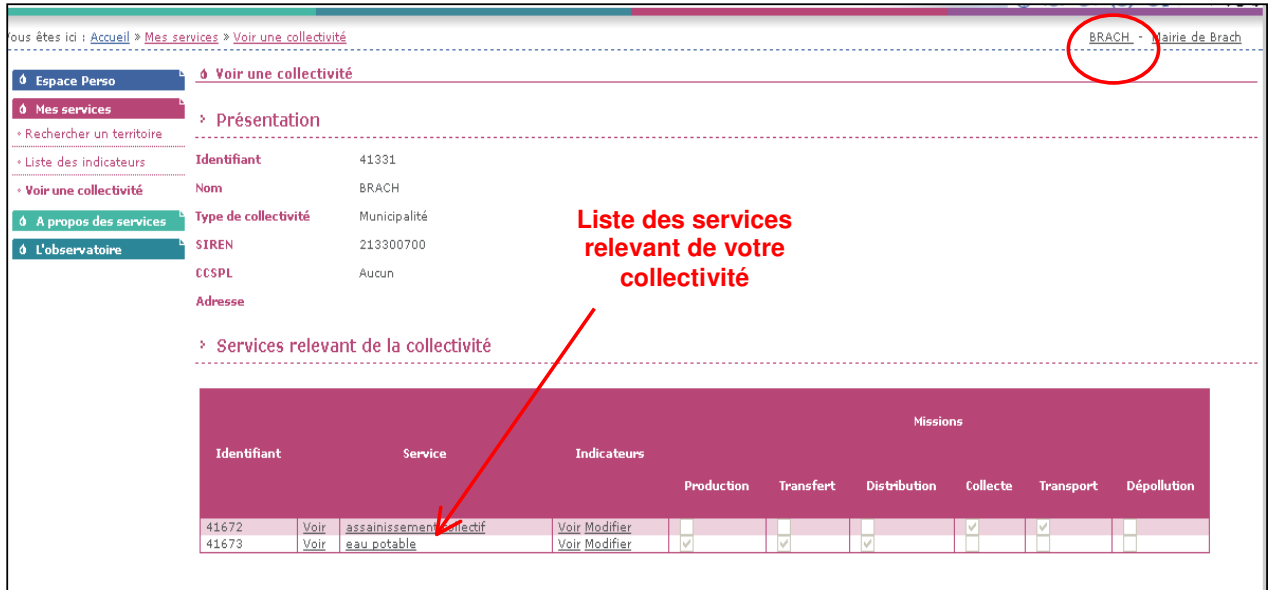

NB :Si vous souhaitez modifier le nom d'un service ou créer un nouveau service, merci de nous contacter à l'adresse indiquée à la fin du document.

### **Comment saisir les indicateurs de ma collectivité ?**

**Première étape :** Choisir le **Mode de saisie**

#### **Comment choisir le mode de saisie ?**

Dans **Mes services** sur le territoire de votre service (eau potable ou assainissement), cliquez sur **Voir les indicateurs** dans le paragraphe **Indicateurs du Service**. Dans le paragraphe **Saisie**, cliquez sur **« Changer mode de saisie ».**

Deux modes sont disponibles ;

- soit la saisie des variables de performance (VP). Le calcul des indicateurs sera réalisé automatiquement à condition que l'ensemble des variables nécessaires au calcul de chaque indicateur soit saisi (mode par défaut) ;
- soit la saisie des **indicateurs descriptifs et de performance (ID et IP).**

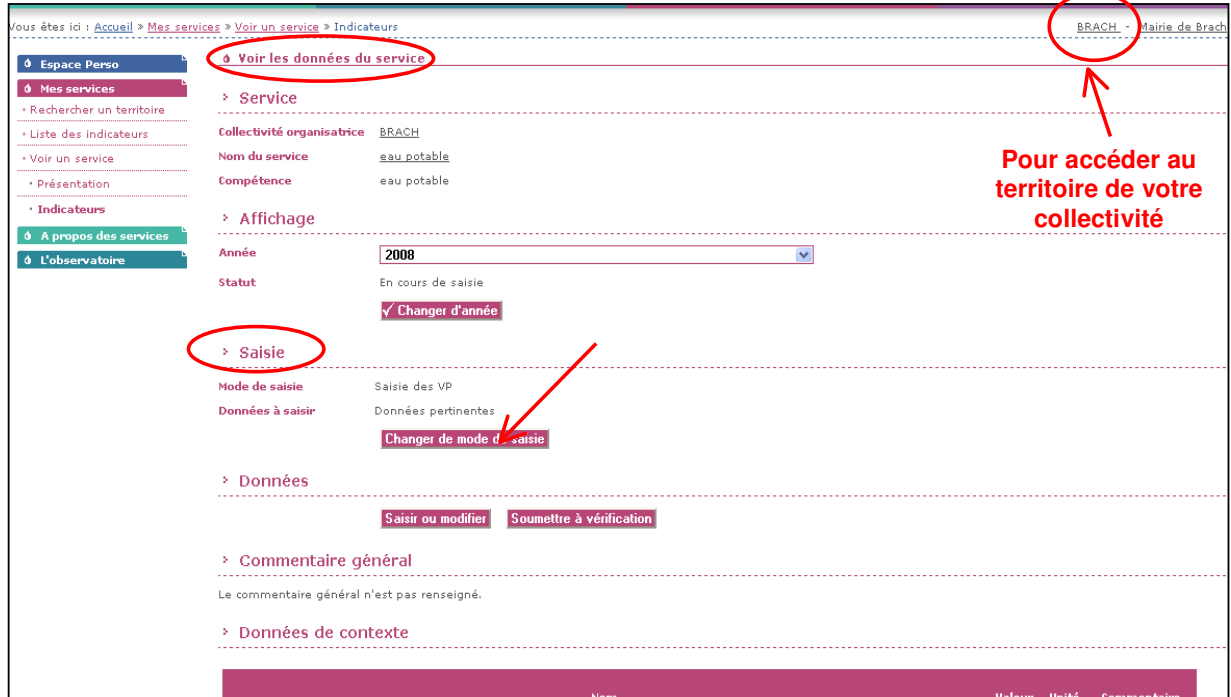

#### Choisissez puis pensez à **Sauvegarder.**

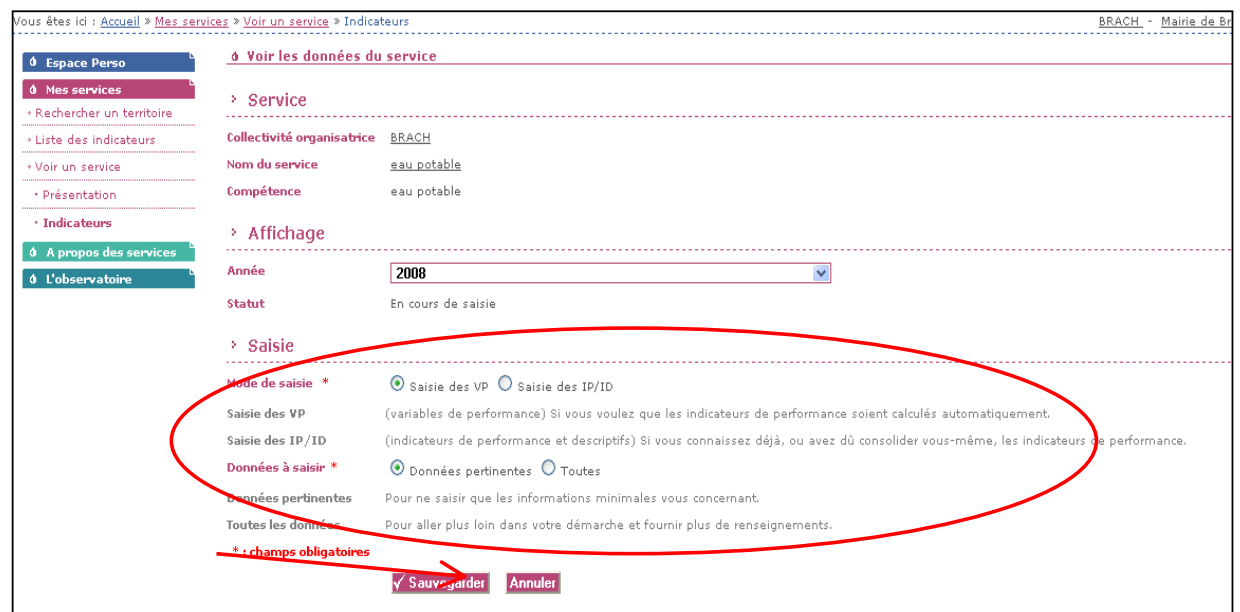

#### **Deuxième étape : Saisir vos données**

Dans **Mes services** sur le territoire de votre service (eau potable ou assainissement), cliquez sur **« Saisir ou modifier »** dans le paragraphe **Indicateurs du Service**. Vous avez alors accès à la page de saisie des données.

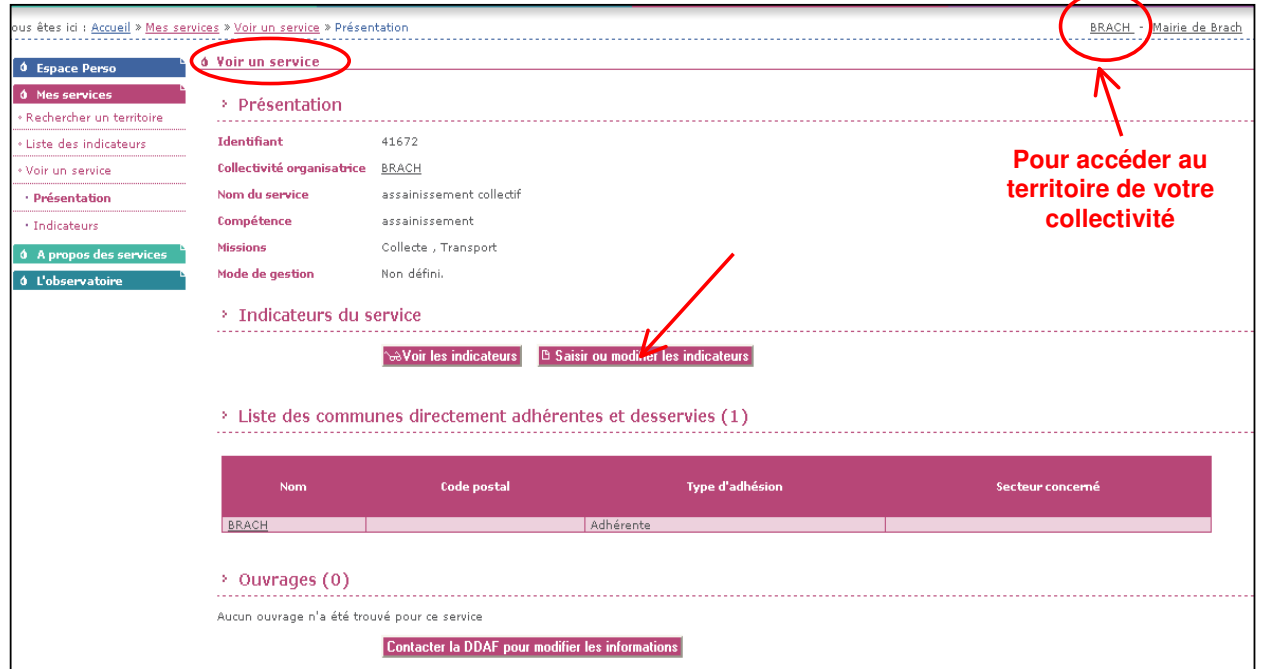

Pensez à **sauvegarder** (bouton situé en bas de page)**.** Vous pouvez revenir à différents moments sur votre page de saisie.

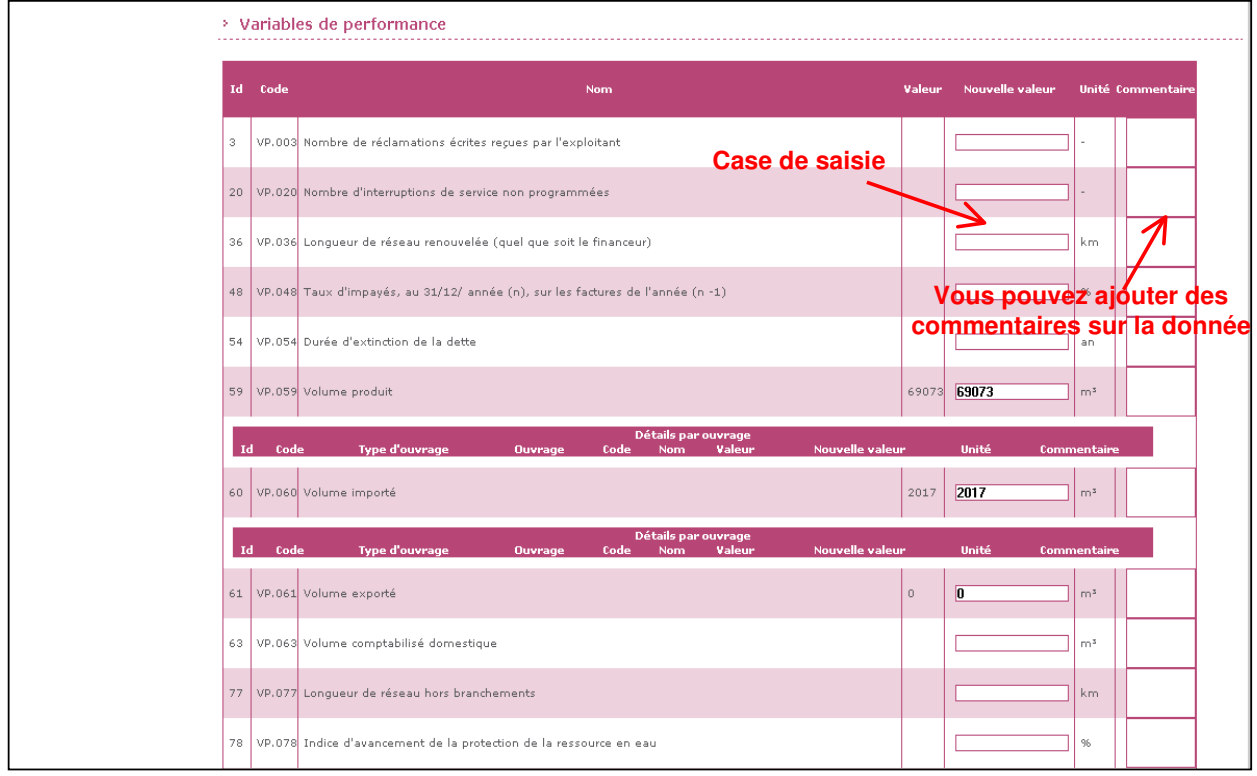

*Exemple d'une page de saisie de variables de performance*

#### **Troisième étape : Soumettre à vérification**

Après la saisie de l'ensemble de vos données, cliquez sur **« Soumettre à vérification »** dans le paragraphe **Données**. Le bouton est disponible en haut et en bas de la page.

A partir de cet instant, vous ne pouvez plus modifier vos données (jusqu'au retour de l'avis de la DDV).

**<sup>1</sup>** Vous recevrez un mail vous précisant que vos données sont **en attente de vérification**.

2  $\boxtimes$  Lorsque la DDV récupérera vos données, vous recevrez un mail vous précisant que vos données sont **en cours de vérification**.

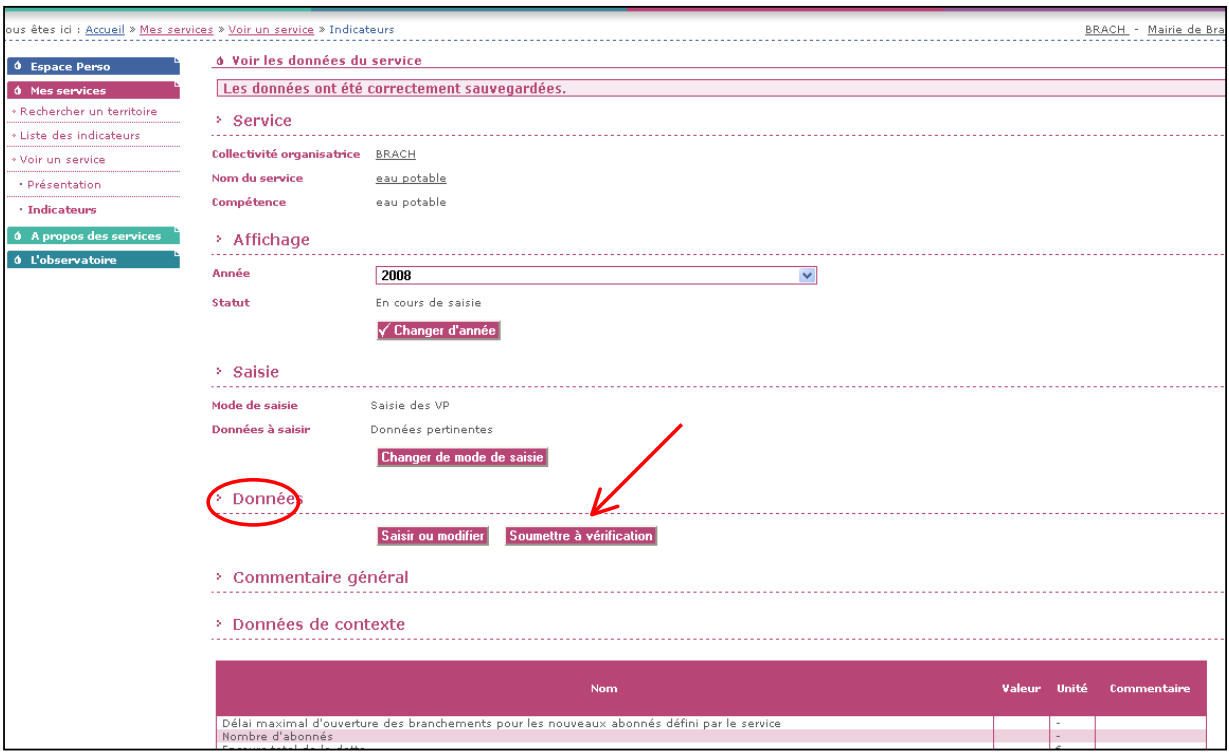

 $\boxtimes$  Après vérification par la DDV qui aura alors donné un avis (sans anomalie apparente, présomption d'anomalie ou anomalie) sur chacune de vos données saisies, vous recevrez un mail vous précisant que vos données sont vérifiées. Vous pourrez alors : soit les modifier ou saisir de nouvelles données ;

soit confirmer les avis de la DDV et publier vos données.

NB : Les avis de la DD*7* seront visibles au grand public sur le site de l'observatoire lorsque vous aurez publié vos données.

### **Comment modifier mes données suite à la vérification de la DD7 ?**

Dans **Mes services** sur le territoire de votre service (eau potable ou assainissement), cliquez sur **Voir les indicateurs** dans le paragraphe **Indicateurs du Service**. Vous visualisez vos données ainsi que les avis émis par la DD7.

Puis dans le paragraphe **Données**, cliquez sur **« Saisir ou modifier »**. Vous avez alors accès à la page de saisie précédemment décrite avec vos données précédemment saisies et les avis de la DD7 sur ces données. Vous pouvez modifier et/ou saisir de nouvelles données. La démarche est la même que celle décrite dans le paragraphe précédent. N'oubliez pas de **« sauvegarder »** puis de cliquez sur le bouton **« Soumettre à vérification ».** 

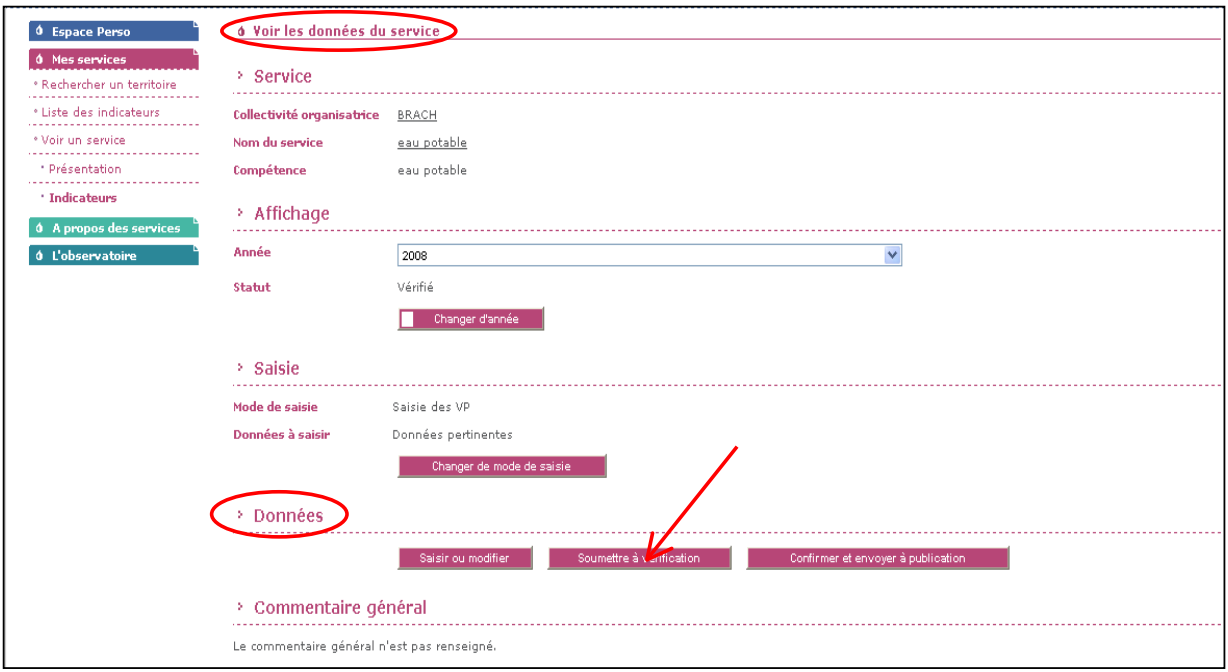

**Attention** Si par mégarde, vous cliquez sur **« Confirmer et envoyer à la publication »**, vos données seront publiées en l'état sur le site de l'observatoire et ne seront plus modifiables. **Il n'y a pas de message d'alerte pour annuler cette manœuvre** et nous ne pourrons pas les supprimer de la consultation !

### **Comment valider et publier mes données ?**

Dans **Mes services** sur le territoire de votre service (eau potable ou assainissement), cliquez sur **Voir les indicateurs** dans le paragraphe **Indicateurs du Service**. Vous visualisez vos données (bas de page) ainsi que les avis émis par la DD7.

Dans le paragraphe **Données**, cliquez sur **« Confirmer et envoyer à publication »**. (Avant de valider, vos données sont visibles en bas de page). A partir de cet instant, vos données ne sont plus modifiables. Elles sont disponibles sur le site de l'observatoire et consultables par le grand public.

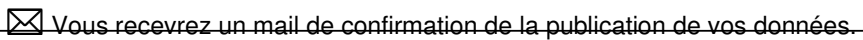

NB : Toutes les données que vous renseignez ne seront pas accessibles par le grand public. Certaines données pourront être communiquées sur demande.

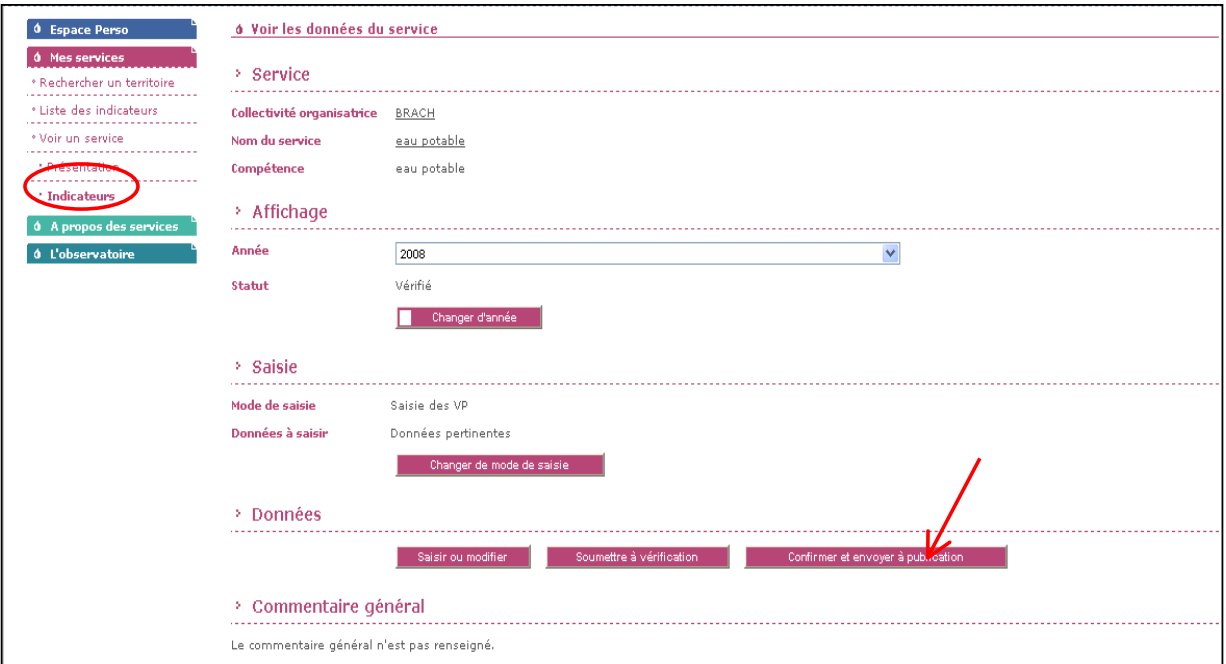

**Attention** Si par mégarde, vous cliquez sur **« Soumettre à vérification »**, il n'est plus possible de confirmer et envoyer à publication (le bouton « Confirmer et envoyer à publication » disparaît). Il faudra attendre de nouveau la vérification de la DDV. Dans ce cas-là, merci de nous prévenir par mail qu'aucun changement sur les données de votre service (eau potable ou assainissement) n'a été effectué.

#### **Pour nous contacter :**

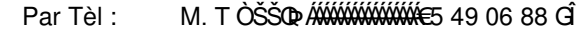

Par Mèl : ddt-sispea@deux-sevres.gouv.fr